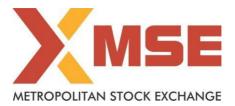

| Department: Market Operations   | Segment: Currency Derivatives |
|---------------------------------|-------------------------------|
| Circular No: MSE/TRD/15040/2024 | Date : March 15, 2024         |

# Subject: Mock Trading in Currency Derivatives Segment on Saturday, March 16, 2024

To All Members,

In terms of provisions of the Rules, Bye-Laws & Regulations of the Exchange and in continuation to circular no: MSE/TRD/14919/2024 dated February 16, 2024, members may please note that Exchange will be conducting mock session in Currency Derivatives on Saturday, March 16, 2024, as per the following schedule:

## Schedule for Mock Trading Session:

| Particulars                                                               | Time              |
|---------------------------------------------------------------------------|-------------------|
| Log-in time                                                               | 08:15 hrs onwards |
| Normal Market open time                                                   | 09:00 hrs         |
| Normal Market close time for Currency Derivatives & Interest Rate Futures | 15:30 hrs         |
| Normal Market close time for Cross Currency Derivatives                   | 15:30 hrs         |
| Trade modification end time                                               | 15:40 hrs         |

The procedure for downloading the files for participating in mock trading is specified in Annexure.

Members may note that the trades resulting from such mock trading will not attract any margin obligation, pay-in and pay-out and do not create any rights and liability on members. Members are requested to participate actively in the mock Trading Session.

Members having approved algorithmic software are required to mandatorily participate in mock trading session using all User Ids approved for Algo trading, irrespective of the algorithm having undergone change or not. Kindly refer to circular no. MCX-SX/CTCL/1477/2013 dated September 30, 2013. All CTCL Members are also advised to actively participate in the mock trading session from all trading software.

For any clarifications, contact Customer Service on 022-61129010 or send email to <u>customerservice@msei.in.</u>

For and on behalf of Metropolitan Stock Exchange of India Limited

Sachin Nayak Head-Market Operations

## Metropolitan Stock Exchange of India Limited

Registered Office: 205A, 2nd Floor, Piramal Agastya Corporate Park, Kamani Junction, LBS Road, Kurla (West), Mumbai – 400070. Tel: +91-22-6112 9000 | customerservice@msei.in | www.msei.in | CIN: U65999MH2008PLC185856

#### <u>Annexure</u>

Steps for downloading files for participating in Currency Derivatives Mock Trading:

a) Members are advised to log-in to the Member Administrator Terminal (MAT) and Trader Workstation (TWS) with the user id and default password as being used in the live environment.

Download the files kept in the COMMON\SETUP\MOCK Setup\Version 11.6.19 in the SFTP (Extranet) Server using address <u>https://192.168.125.209</u> for downloading through Lease Line and <u>https://sftp.msei.in</u> for downloading through Internet to the members system. Files can be downloaded any time through Internet or can be downloaded through Leased Line on Friday, March 15, 2024 after trading hours.

- **b)** Install VC++Redistributable 2008 on the system.
- c) Double click MSE-CDSTWSCLIENT.msi. It will install the MSE Trader Workstation TEST for mock Trading Version 11.6.19
- d) Double click MSE-CDSMEMADMIN.msi. It will install new MSE Member Administrator TEST for mock Trading Version 11.6.19
- e) Following steps are to be followed by Members after installation of TWS / MAT

#### i. For Leased Line mode of connectivity

After installation start TWS / MAT and follow below mentioned steps:

- Go to Tools → System configuration
- Select Market Data Updates as "Normal".
- Members having bandwidth 2mbps or above needs to select Market Data Updates as "HIGH". Other members need to select "Normal"
- Click on Modify.
- System will set the configuration as entered / selected and TWS / MAT will be closed.
- Start TWS / MAT and login to the mock environment of MSE Currency Derivatives.

## ii. Internet users:

## SSL VPN URL for MOCK: - https://trading.msei.in

After installation start TWS and follow below mentioned steps:

- Go to Tools → System configuration
- Select Mode of Connectivity as "Internet"
- After selection click on Modify
- System will set the configuration as selected and TWS will be closed.
- Start TWS and login to the mock environment of MSE Currency Derivatives